## Windows Vista 網路 IP 設定方式

## 開始 --> 控制台

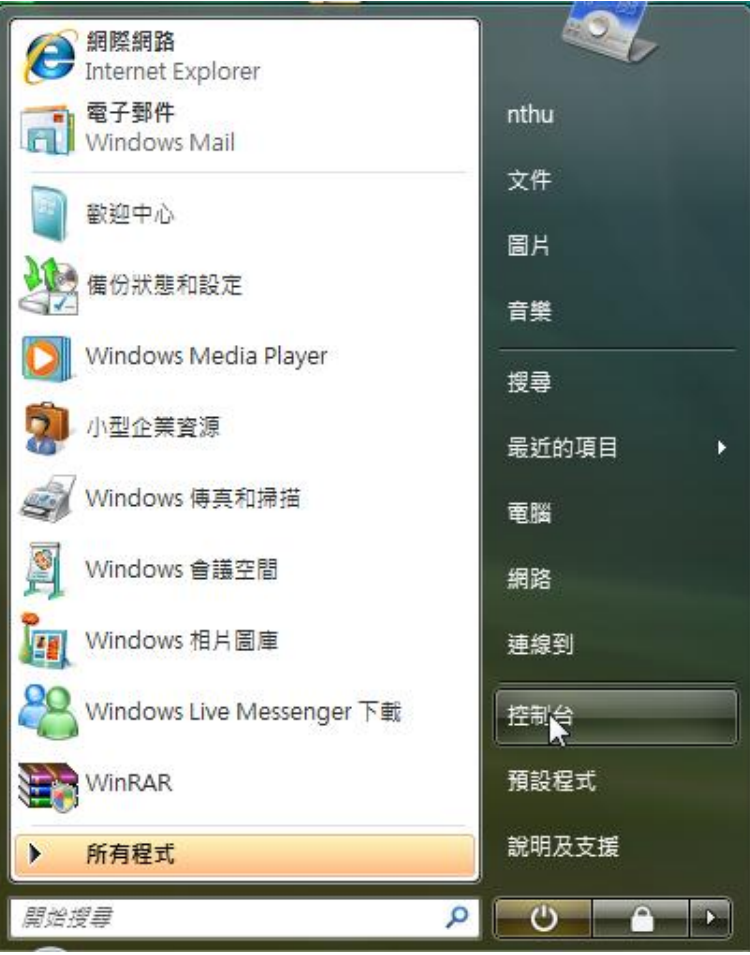

點選網路共用中心

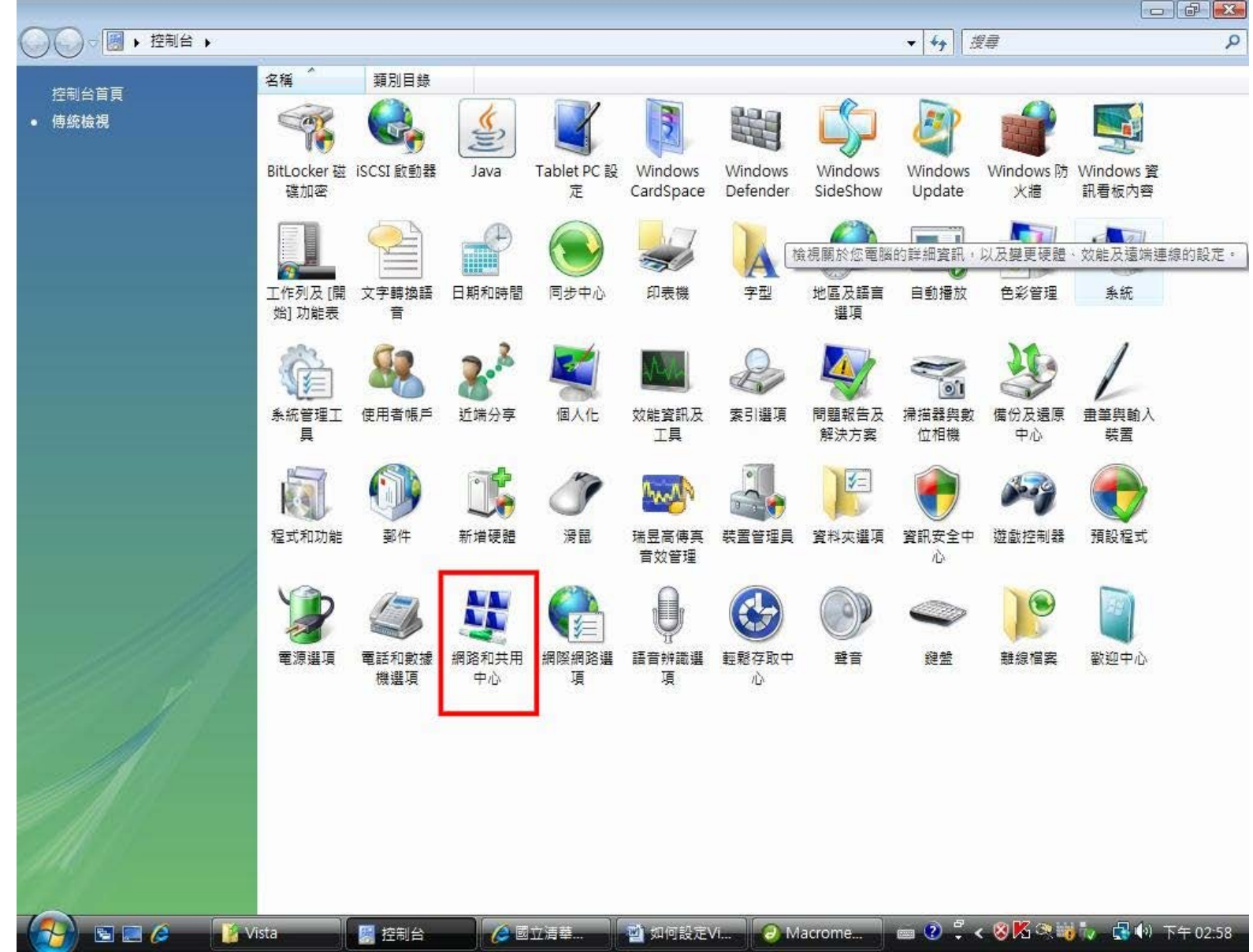

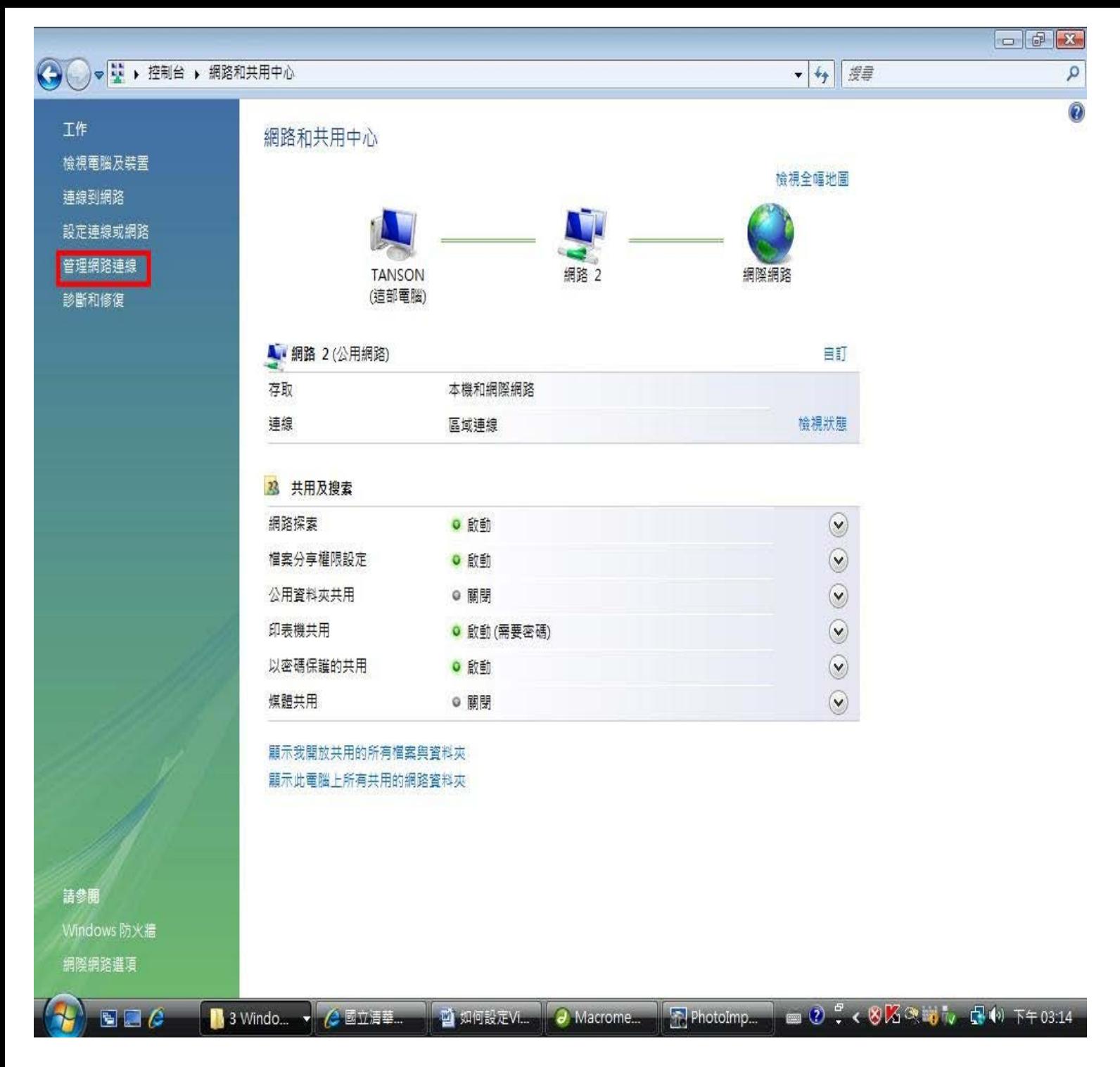

點選區域連線

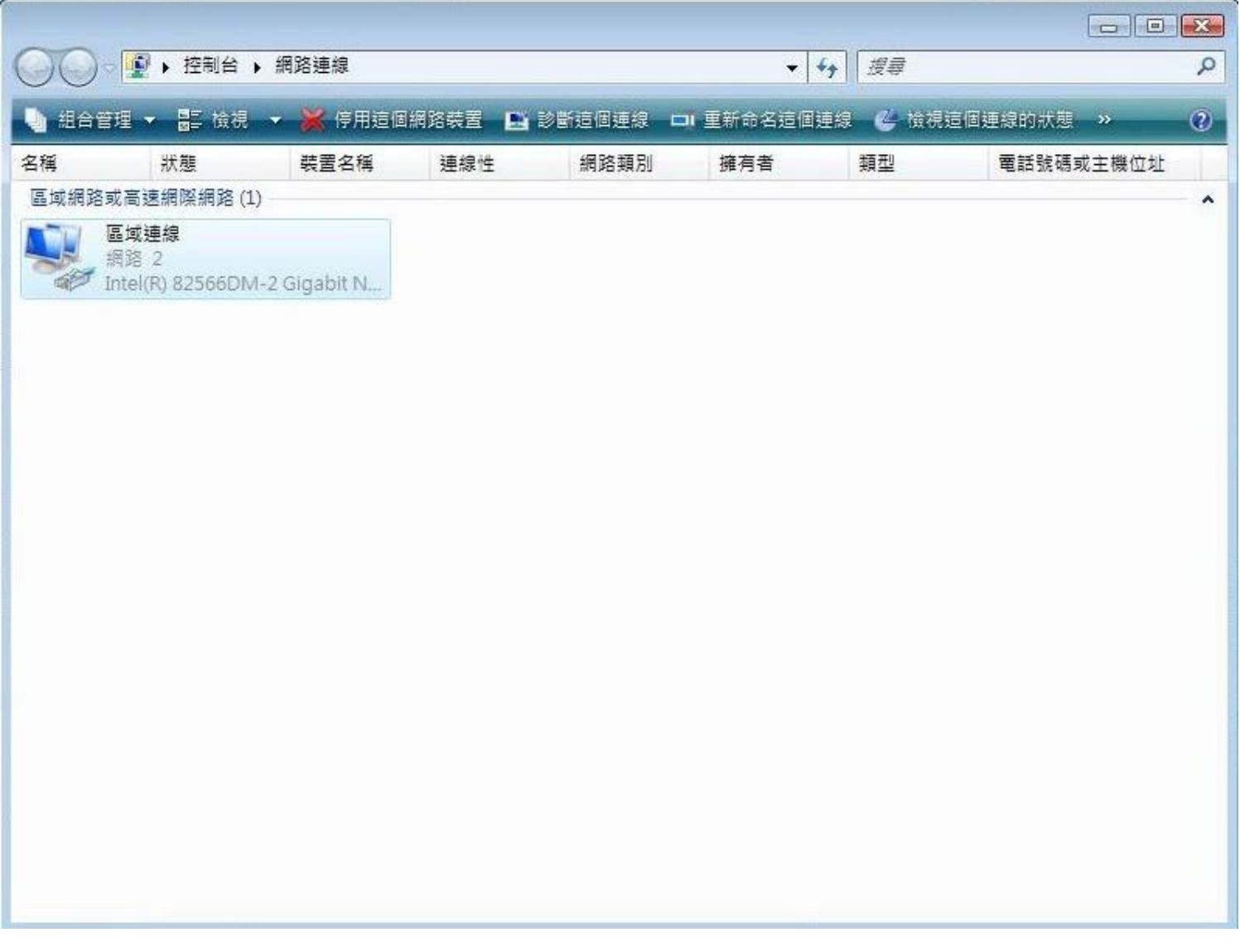

## 點選內容

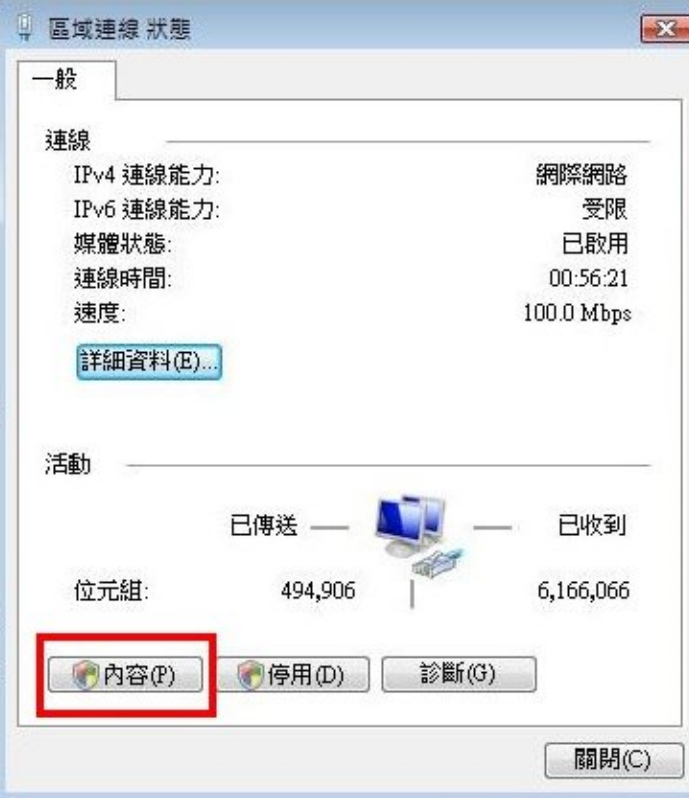

## 點選Internet Protocol Version4 (TCP/IPv4)

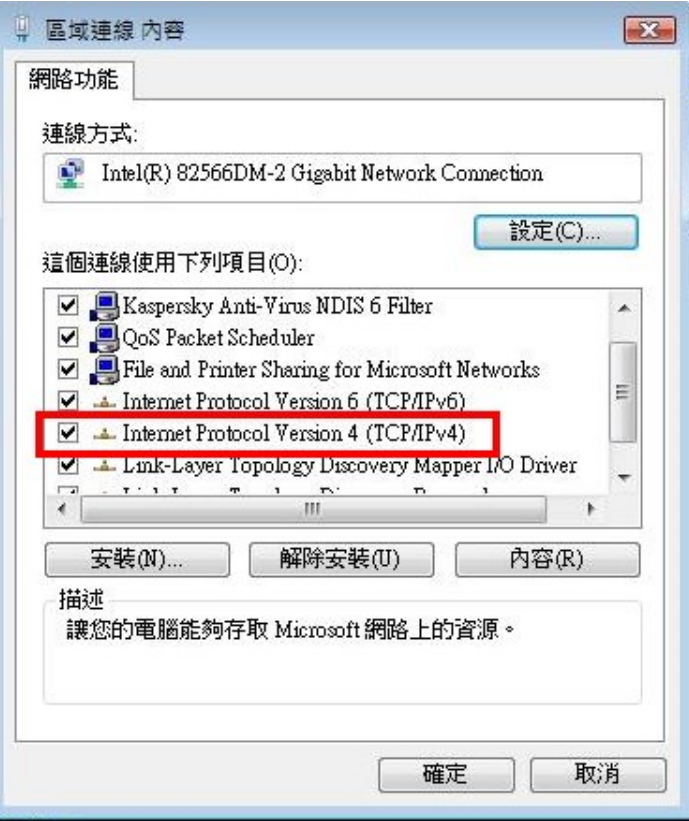

選「使用下列的IP位址」並在

1.IP位址填入資訊插孔所貼之IP (希嘉學苑資訊插孔位於桌面, 思高學苑資訊插孔位於桌下或衣櫥下方)

例如:192.168.21.23(思高) 或 10.11.3.2(希嘉)

2.子網路遮罩填入"255.255.255.0"(思高) 或 "255.255.255.248"(希嘉)

3.預設閘道填入"192.168.X.254"(思高) (例如:192.168.21.254)或"10.X.X.6"(希嘉) (例如: 10.11.3.6)

4.以及「使用下列的DNS伺服器位址」這二項

並且在慣用的DNS伺服器中填入「140.128.5.2」

在其他DNS伺服器中填入「168.95.1.1」

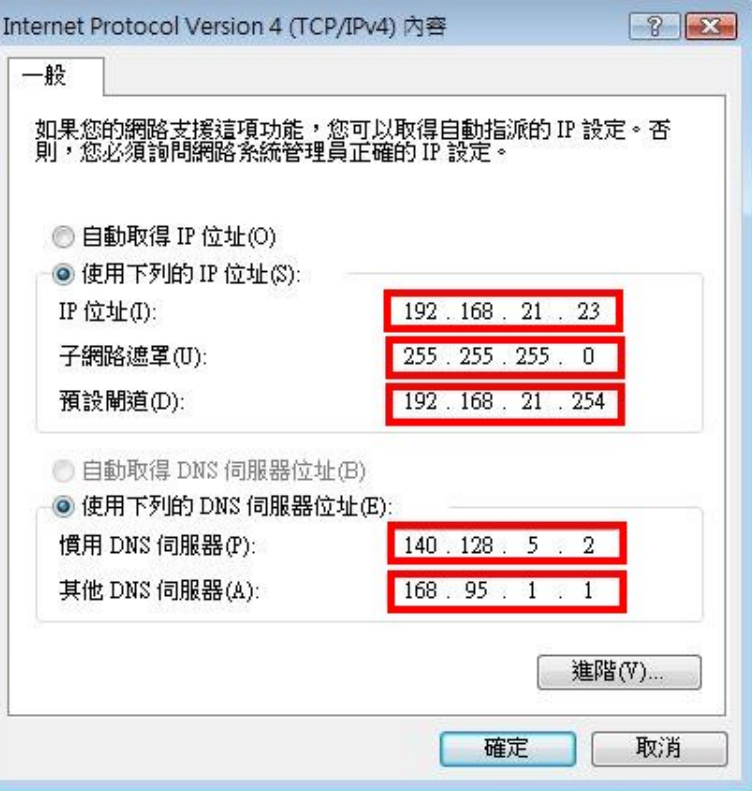